**Getting Started on**

## **Nookazon**

**1. Sign up for a new account with your Discord/Twitter accounts\* or choose the alternative sign up option**

Once you choose a sign up method, you will have to use that method to sign in every time you want to access your account, unless you link the accounts in your settings. If you don't link your accounts and try to  $\log$  in with a different method, you will create duplicate accounts.

\*If you choose to link your Discord account, you will automatically be added to the Nookazon Discord server. \*You may get DMs from users once you start posting your listings.

- Add a villager name and island name\*
- If you do not have your Discord or Twitter account linked, provide additional contact information\*
- **•** Indicate your timezone
- Add your Nintendo Switch Friend Code
- **.** In your profile Settings, you can:
	- Change your username
	- Update your email
	- Add/update/change your connected accounts (Twitter/Discord) by unlinking and relinking the correct account
	- Toggle Discord Notifications
	- Turn on browser notifications
		- To turn off notifications, you must make that change in your device settings
	- Log out
	- Delete account

\*You can choose to unlink your Discord/Twitter accounts at any time.

## **2. Fill out your Profile**

### **Information**

- You can view open, accepted or denied offers in two ways:
	- (1) Visit your profile and click the "Offers" tab (2) Click "View this Listing" on your listing Listings Offers Wishlists Catalog Reviews Settings This tab is for offers on your listings. To check offers you've made on other's listings check your cart. Open Accepted

- To accept an offer, click "Accept" Accept/Deny/Re-Open
	-

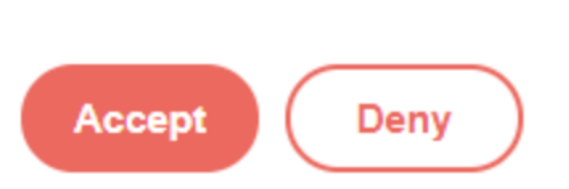

\*This is a required field.

## **3. Create a Listing**

**Set your status each time you are on Nookazon**

• Indicate whether you are online, busy, or offline

- To make listings viewable to others, your
- status must be set to online or busy
- If your status is offline, your listings will not show

### **Create a listing**

Search for and select the item you want to sell Click the "Add Listing" button

> **Add Listing Save to Catalog** Add to wishlist

- Find the listing of an item you would like to purchase
- Click the "View this Listing" button
- **To buy an item for the listed price** check the "For Listing Price" box
- **To make an offer**, click the "Make An Offer" Button Make an Offer
- Click "Submit Offer" to send the offer to the seller Enter how many bells, NMTs, or items you would like to offer Make an Offer
	- $\overline{\phantom{a}}$ **Items to Trade**

 $\sim$ Cancel Submit Offer

- Fill out the listing information of the item you are selling
	- **Listing Options**
		- **DIY Recipe** Make this listing for the DIY Recipe
		- **Auction** See auction information below (Item 7)
		- **Touch Trading** Make this listing a touch trade. A touch trade involved the buyer picking up the item to add it to their catalog instead of receiving the item itself.
		- **Ask for Offers** This listing has no particular price, buyers may offer bells or items they see fit.
			- Accepting Whether offers can be made in bells, NMT, or Wishlist
		- Items **Materials Required** - The buyer must bring the materials required to craft this item in addition to the price listed

- Find and select the item you would like to sell
- Select "Add to Listings"
- Check "Make this an Auction"
- Select the "Duration" of the auction in hours

Selling

**4. Manage Offers for items**

# **you're selling**

### **Accept an Offer**

Provide a dodo code, so the buyer can travel to your island

> **DODO Code Send**

- In an auction, the item goes to the highest bidder at the end of the auction duration
- If the buyer (i.e. winner of the auction) or the seller does not follow through with the transaction within 48 hours, the buyer or seller has the right to report the user that failed to follow through. Depending on the circumstance, Nookazon has the right to ban users for not following through with auctions.
- If you don't think you can follow through with an auction within 48 hours (either selling or buying), we encourage you to use the other listing options instead.
- When the offer is accepted, the item will be marked as sold, and other users cannot view it
- Once sold, click the Complete Button, which will archive the listing from your profile

## **Re-open an accepted offer**

- Go to your profile by clicking your username (at the top right corner of the page)
- Click "Offers"
- Click the "Accepted" tab
- Click "Re-Open." This will remove the item from the "Accepted" tab to the "Open" tab for both the seller and the buyer
- This will unmark your listing as sold, and make it visible to other users again

**Re-Open** 

# **5. Buy, Make & Manage Offers for items you're buying**

- If your notification settings are turned on, you will receive a pop-up notification or Discord message indicating your offer has been accepted/denied
- **If your offer is accepted, you will receive a Dodo code** in your Shopping Cart (at the top right of the page) under the "Accepted" tab

+ DODO Code: DFSD4

Search for item you would like to add If there are variants, choose a variant Click on the green-filled in checkmark  $\checkmark$ Áo Dài  $\bullet~$  Find and select the item you would like to remove Select "Uncatalog" button **Add Listing** / Uncatalog Add to wishlist Have more questions? Head to our Nookazon Help Form: http://web.archive.org/web/20200527075842/https://bit.ly/nookazonhelp Check out our **FAQ Page** for more information

**To view all open, accepted, or denied offers**, click your Shopping Cart at any time

## **6. Using Auctions**

**Sell using the auction feature**

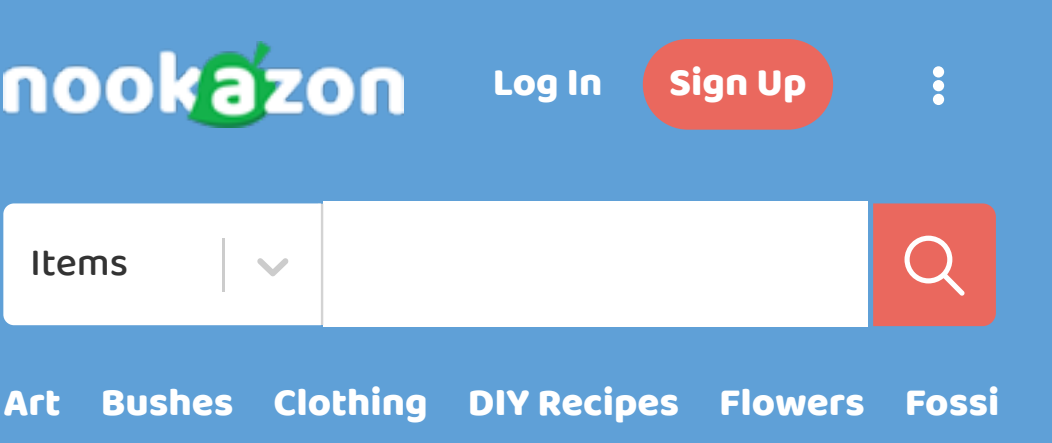

Enter the starting price

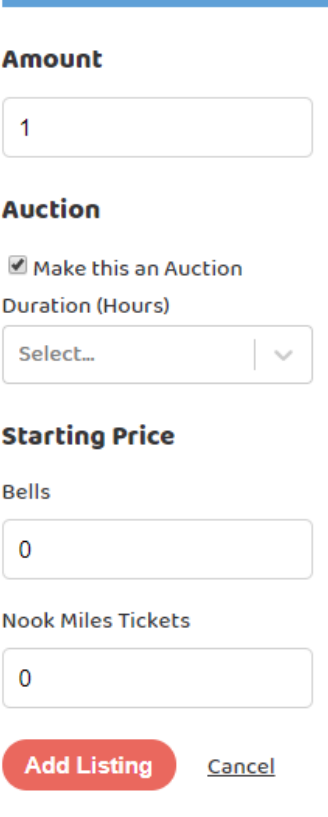

Note: Once an auction has started, the seller can only cancel the auction if there are no bidders.

## **Bidding on auctions**

- Find and select the item you would like to bid on **•** Select "Auctions"
	- Selling Auctions Looking For
	-
- Find an auction you would like to make an offer on and select "View this Auction"
- Note the end time and the base price
	- Offers can only be made in bells or NMTs and must be higher than the base price
- At the end of the auction duration, the seller accepts winning auction and sends a dodo-code
	- $\circ$  The buyer will get a notification that they won the auction and received the dodo code Once the transaction has been completed, then the seller can mark the item as as sold
- to archive it.

IMPORTANT NOTES REGARDING AUCTIONS:

## **7. Sending A Message**

Once an offer has been accepted, either the buyer or seller can send a message. Messaging is only available between two users that share an accepted offer. **Sending a buyer a message**

Once you accept an offer, click "Message"

Accept/Deny/Re-Open **Re-Open** 

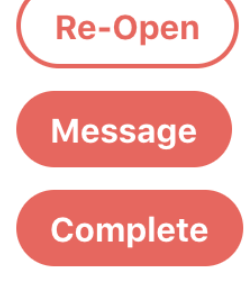

Once you complete the offer, click "Complete" at the top of the chat and you will no longer be able to send or receive messages in the related chat

### **Sending a seller a message**

Once your offer is accepted, you can view the offer in your cart and click "Message"

Action

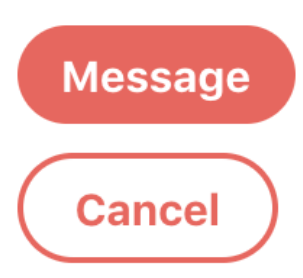

The listing item and offer will appear at the top of the chat page. Once the sale has been completed or if the offer is cancelled, you will no longer be able to send or receive messages from the other user.

### **8. Write and Manage Reviews**

#### **Write a review**

- Find and click on the user's username that you would like to review
- Click "Reviews"
- Click "Write A Review"

Listings Wishlists Catalog Reviews **Write A Review** 

#### **Edit A Review**

- Find and click on the user's username who you left the review for
- Click "Reviews"
- Find your review
- Click "Update Review"

Note: You can only edit a review that you wrote for another user.

View reviews for my account

- Go to your profile by clicking your username (at the top right corner of the page)
- Click "Reviews"

### **9. Create/add items to wishlists**

#### **Create a wishlist**

- Go to your profile by clicking your username (at the top right corner of the page)
- Click "Wishlists"
- Click "Create Wishlist"

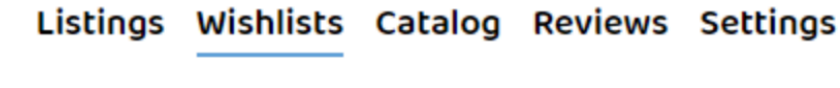

**Filters** 

Method 2

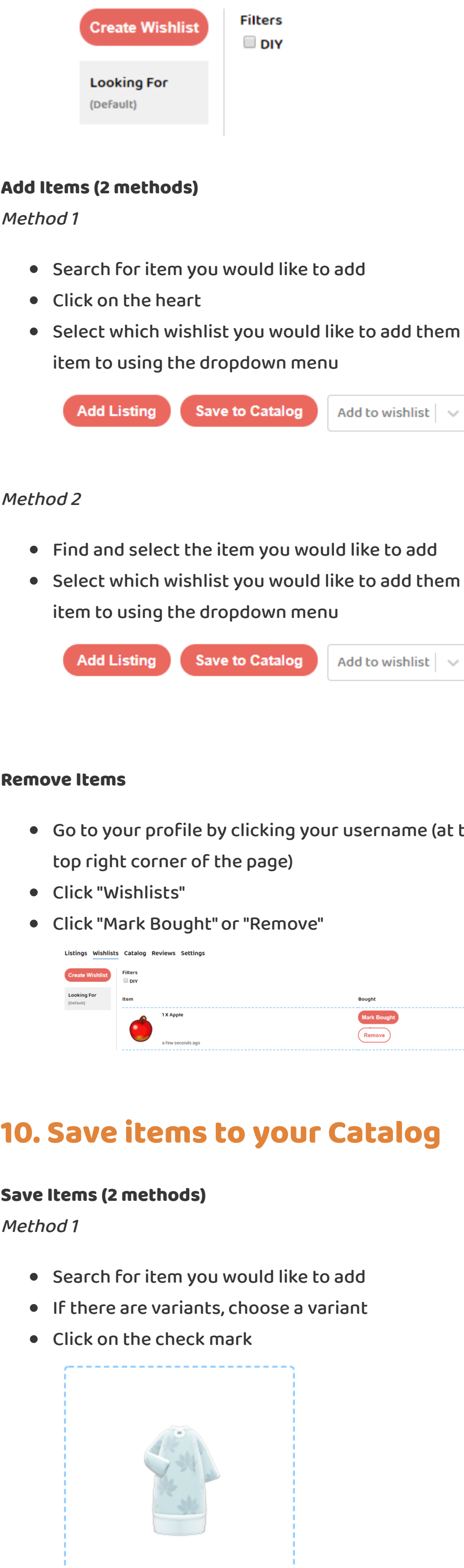

#### **Remove Items**

- Go to your profile by clicking your username (at the
	-

### **10. Save items to your Catalog**

**Save Items (2 methods)**

- - ☑ Add to wishlist Áo Dài 5,000

#### Method 2

- Find and select the item you would like to add
- Select "Save to Catalog" button

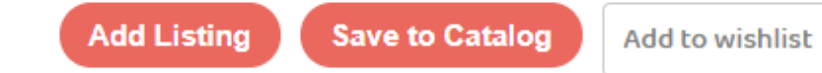

**Remove Items (2 methods)**

Special thanks to @mochiikai for helping to create this page!

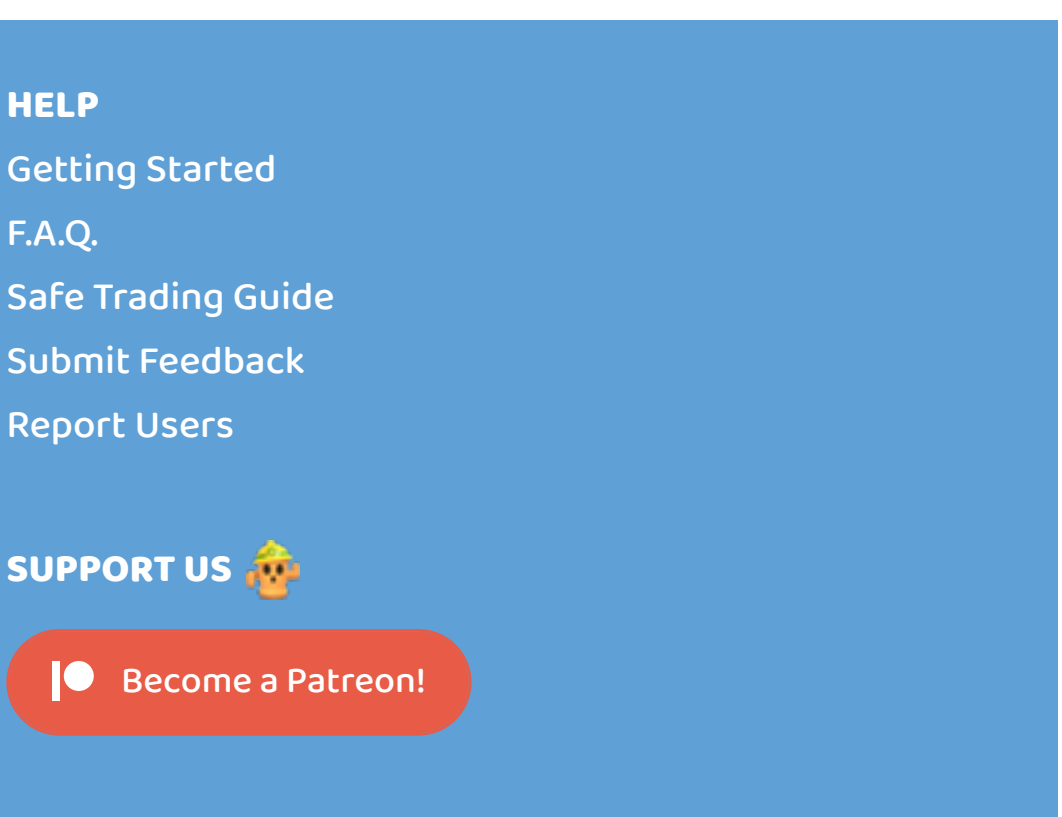